## \*\*CONTRACTOR ANNOUNCEMENT\*\*

## **Electronically Applying Digital Seals**

For all construction contracts awarded that are let in the June 4, 2021, bid letting and all subsequent bid lettings, fully electronic contracting will be implemented.

The surety's attorney-in-fact must use the MDOT-approved <u>digital-signature appliance</u> to sign the performance bond, lien bond, endorsement, and warranty bond. <u>Bond forms must contain the</u> <u>surety's electronically applied seal</u>. A digital seal letter, or addendum to bond letter, is not acceptable in lieu of a digital seal.

It is important a digital seal is electronically applied before the bond is digitally signed using DocuSign.

There are two options for electronically applying a digital seal to the bond forms:

- 1) Digital seals may be pasted onto the bond forms where it is visible and does not interfere with the text of the document, or
- 2) Create a digital seal for use in the DocuSign signature appliance; apply that digital seal to the bond document(s) as a signature using DocuSign.

To create a digital seal for use in the DocuSign signature appliance, follow these steps:

- 1) Convert the seal to a JPEG file. For the best quality seal, use the following procedure.
  - a. Zoom in on the digital seal so that it fills the entire view.
  - b. Capture a **Print Screen** of the window that includes the seal and open in an image editing software (e.g., Snagit Editor, Paint).
  - c. Crop the picture to include only the seal.

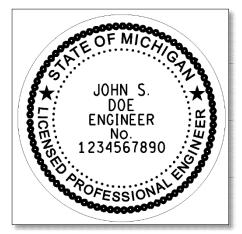

- d. Save the picture as a JPEG on your computer.
- 2) Open the DocuSign Control Panel (All Programs>DocuSign>Signature Appliance Control Panel) and select the **Graphical Signatures** button.

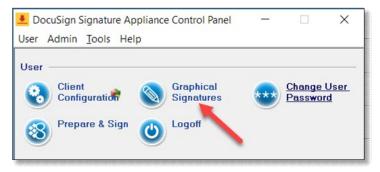

3) Select + New Signature...

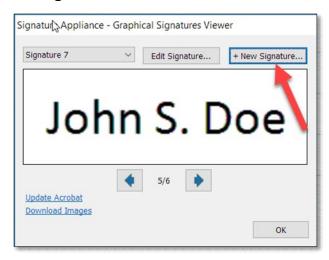

4) Name the signature.

| New Signature                        |             |           |                | $\times$ |
|--------------------------------------|-------------|-----------|----------------|----------|
| Signature<br>Signature nam           | e: PE Seal  |           |                |          |
| Image                                | ◯ Text only | Used for: | Full signature | $\sim$   |
| Upload                               | Create      | ]         | Select Color.  |          |
| JON S<br>DOF<br>ENGINE<br>1244587990 |             |           |                |          |
|                                      | Save        | Can       | cel            |          |

5) Select Upload and navigate to where the JPEG image is saved, select Open. Save when complete.

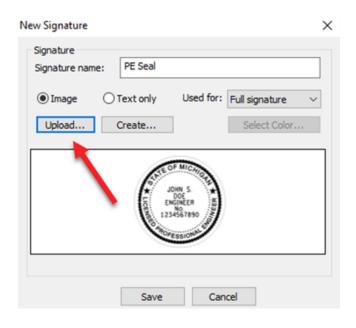

Please email any questions or issues regarding DocuSign to MDOT-eSign@michigan.gov.

For other questions and issues regarding bonds, please email <u>MDOT-Awards@michigan.gov</u>.

Lansing, MI 6/2/2021